## Lion Portal (ライオンポータル)操作マニュアル

ライオンズクラブ国際協会333-E地区

改訂 2024年5月9日

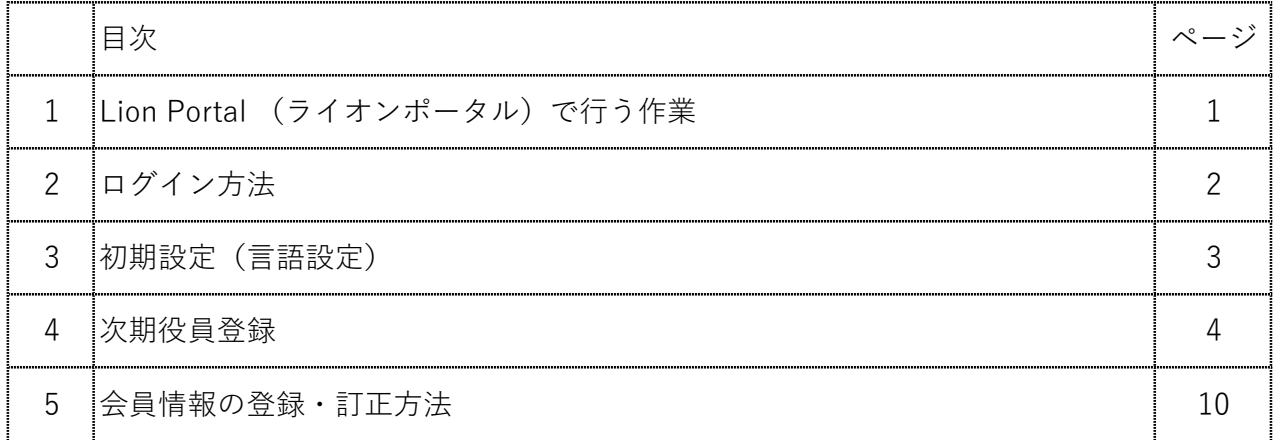

下記項目のマニュアルは、OSEAL調整事務局のHPにご用意があります のでご参照ください。

https://sites.google.com/site/pacificasianja/

- □ 初回ログイン手順
- □ ログイン手順 (2回目以降)
- □ アカウント新規登録
- □ 新会員登録
- □ 新会員登録(家族会員)
- □ 再入会の登録
- □ 転入会員の登録
- □ 退会登録
- □ 代議員登録・確認・確認書の発行
- □ アクティビティ報告

Lion Portal(ライオンポータル) で行う作業

ログインアドレス:

https://lionsinternational.my.site.com \*ブラウザは「Chrome」「Microsoft Edge」を推奨します

### 《新年度準備 5月~6月15日》 \*可能な限り5月末までに登録を完了!

■ 次年度役員の登録

今年度の会⾧又は幹事のアカウントでログインし、次期三役の登録を行ってください。 会⾧・幹事においては、ライオンポータルアカウントを取得した上での、会員動静や アクティビティの報告となりますので、ライオンポータルにて、ログインIDとなる メールアドレスの登録がされておりませんと、アカウントが取得できません。 今年度の会⾧又は幹事においては、次期役員のメールアドレスを必ず入力して ください。

#### 《毎月の作業》

■ 会員動静の報告

入会・退会報告はシステム上、前月まで遡って報告が可能ですが、キャビネット 事務局で月末に行う会員数の集計や、地区費等の請求業務に大きな支障をきたします ので過去月には遡らないでください。

家族会員が入会した時は、サバンナにその情報が自動反映されないためキャビネット 事務局へ「会員動静における報告書」を提出してください。

■ アクティビティの報告 (ライオンポータルにて) 月毎の報告提出期間はありません。年度内であればいつでも報告することは可能です。 翌期の7月15日以降は報告できませんので、ご注意ください。

 2023-2024年度 報告提出期間 2024年7月15日まで 2024-2025年度 報告提出期間 2025年7月15日まで ライオンポータルログイン方法 (過去にマイライオンアカウントを取得されていた方用)

- ➀ 333-E地区のホームページを開きます。 https://lc333-e.com/
- ② トップページ下部にある、「ライオンポータル」のロゴをクリックします。

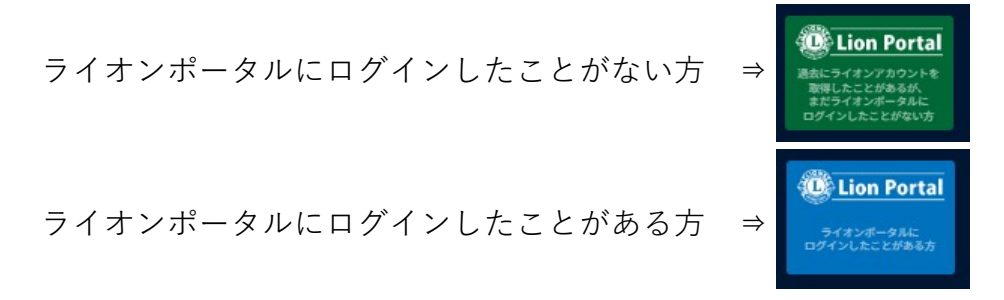

ログイン画面にならなかった際は、下記URLからログインしてください。 このアドレスをブラウザの"ブックマーク(お気に入り)"に追加することをお勧め します。 https://lionsinternational.my.site.com

③ ライオンポータルを取得した時に登録した、メールアドレスと パスワード を 入力して、ログインします。

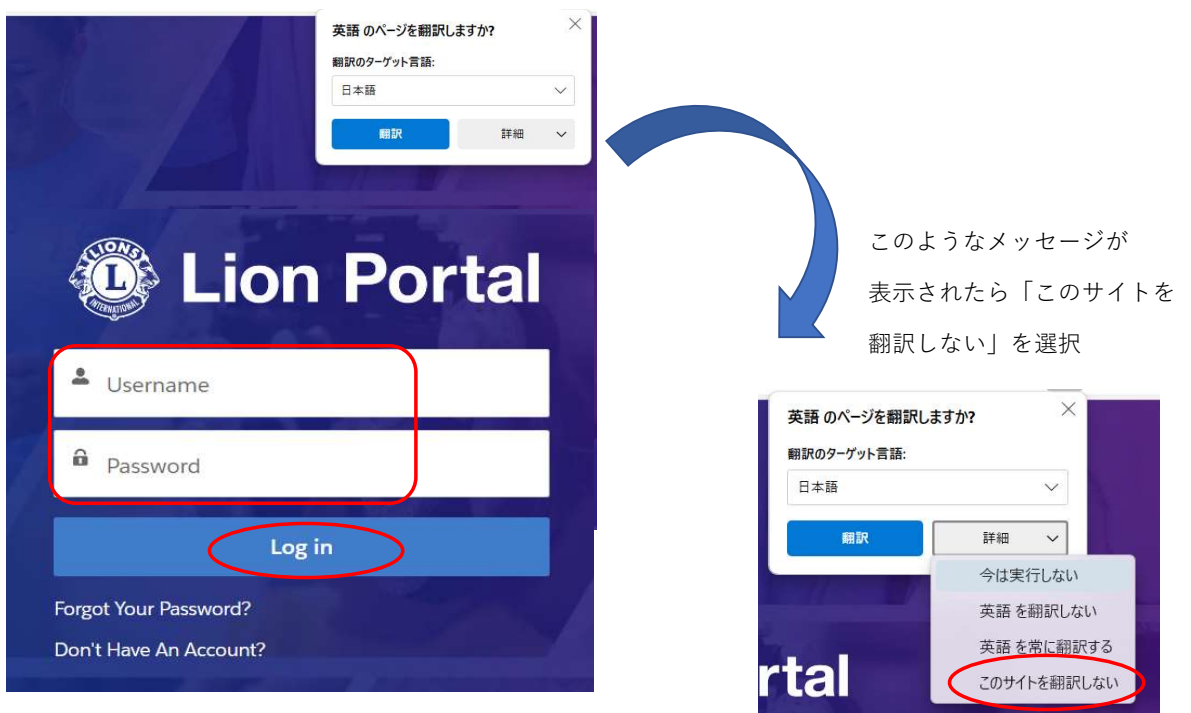

# 初期設定(言語設定)

ライオンポータルへログインし、画面右上の人型のアイコンをクリックし My Settings(私の設定)を選択します。

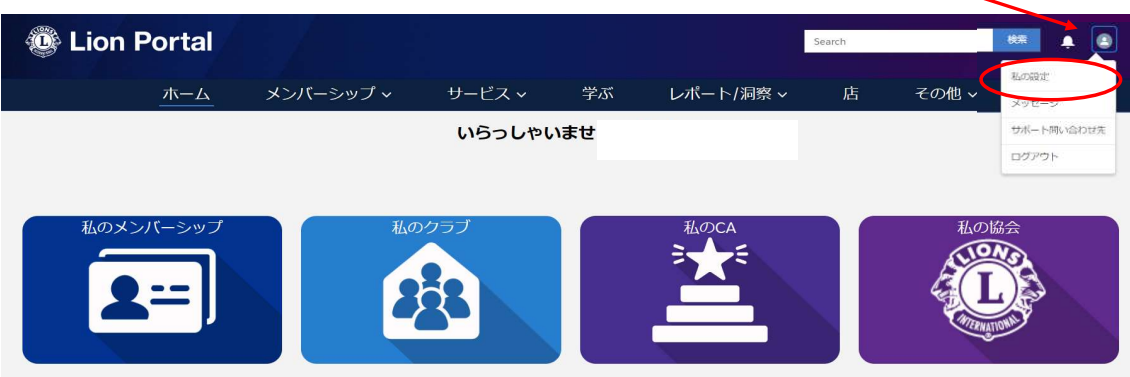

My Settings のページで、「Language(言語)」・「Locate(地域)」「Time Zone (タイムゾーン)」で 日本/日本語 を選択し、Save(保存)をクリックします。

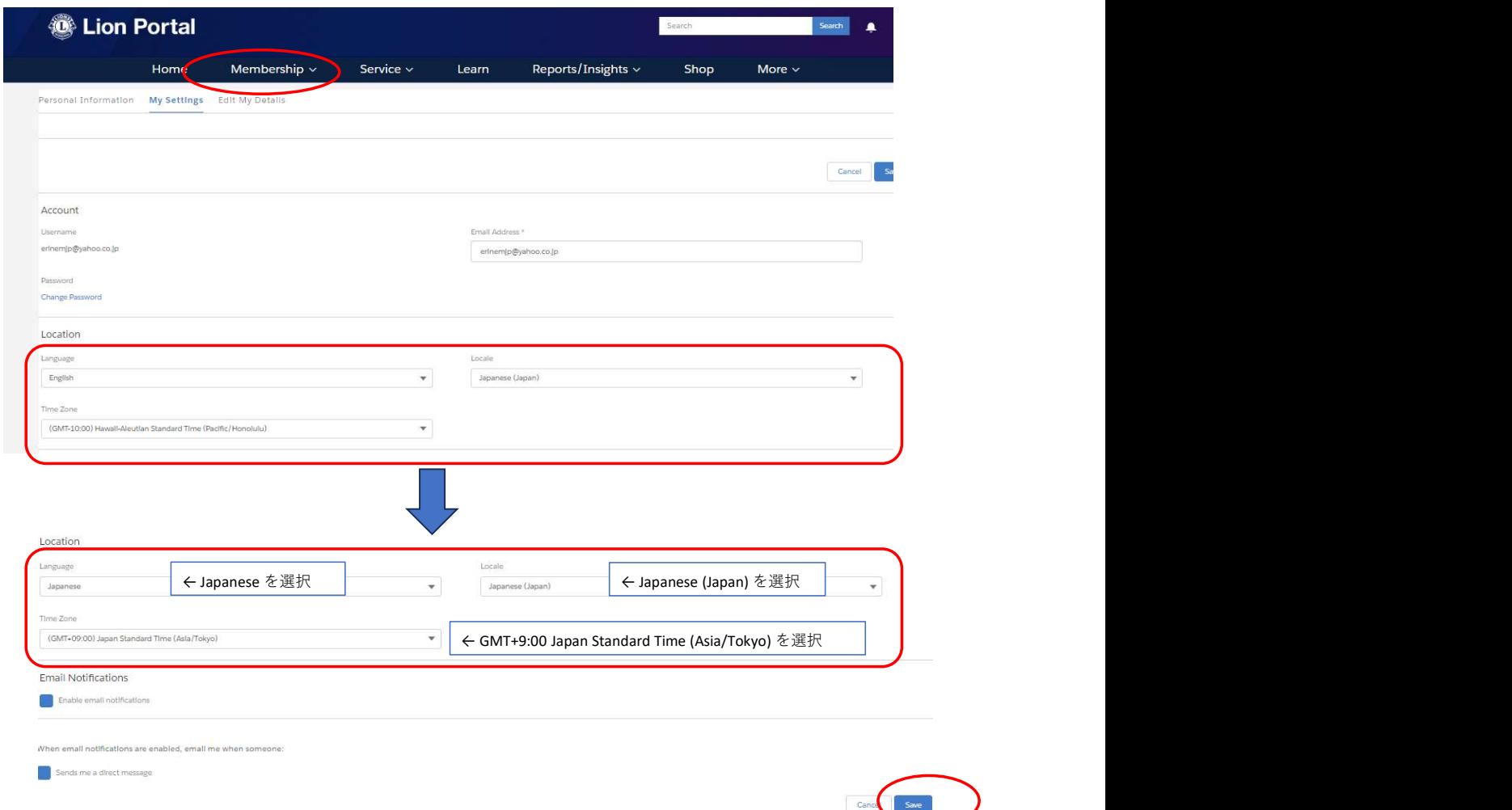

以上で初期設定は完了です。

ログイン後、「私のクラブ」を開きます。

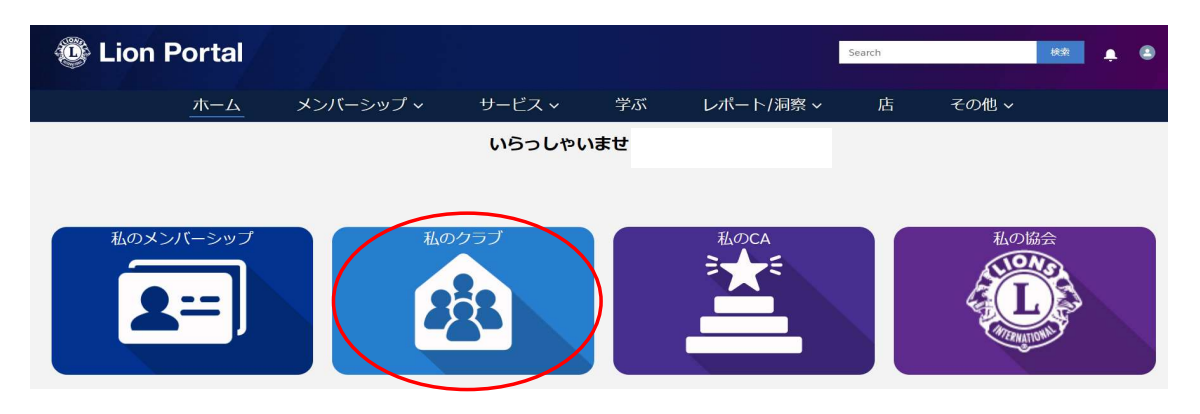

クラブの役員を見る をクリックします。

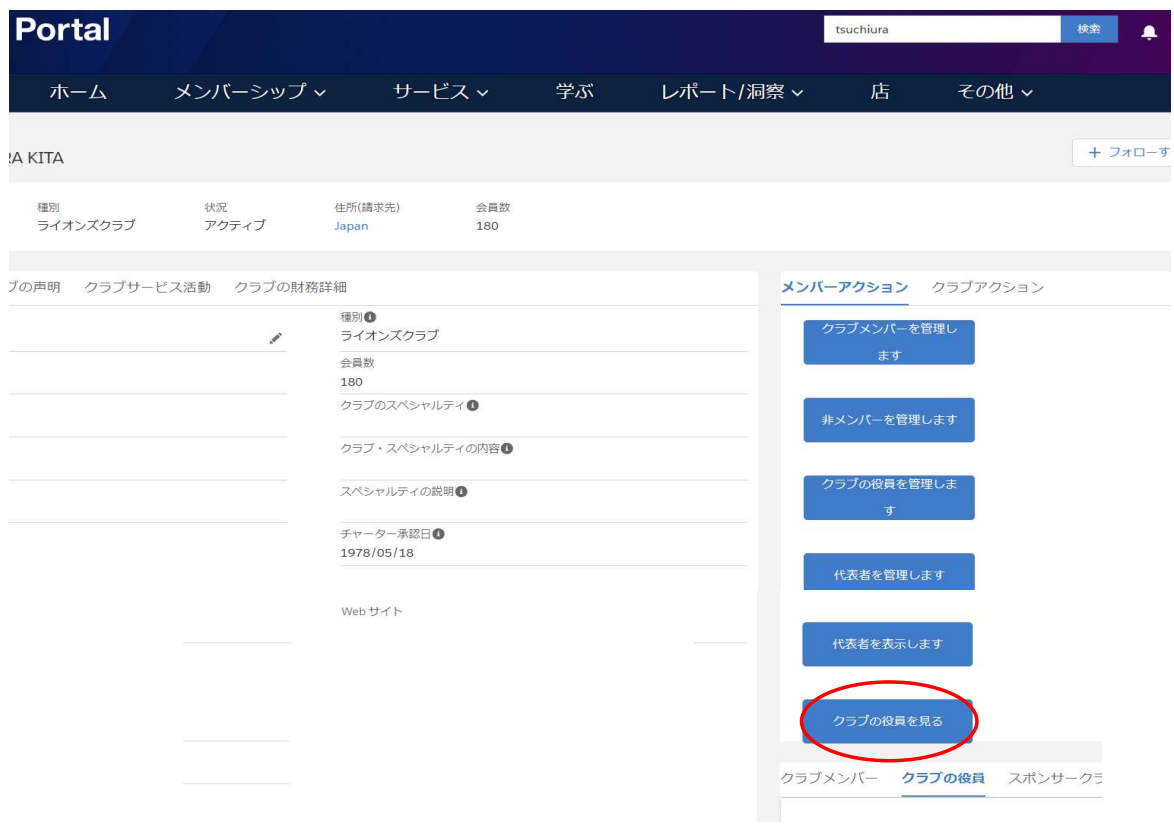

次年度役員の登録状況を確認する場合は、「今後の役員」を選択し「次へ」をクリック

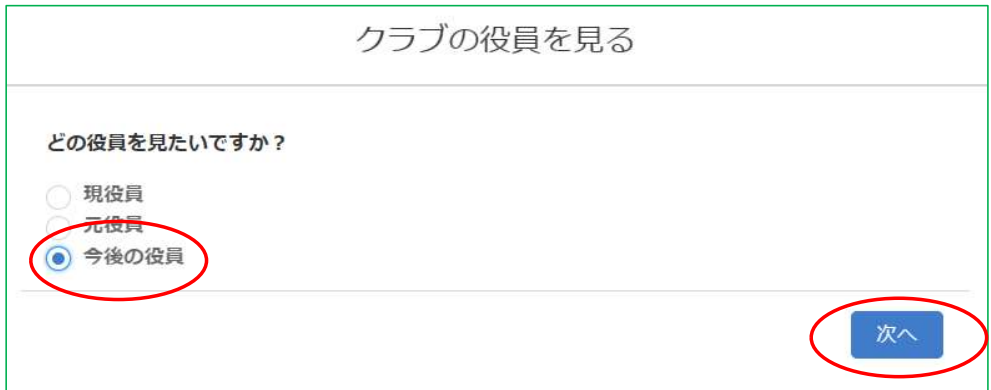

まだ役員が登録されていない場合は、下記の表示になります。

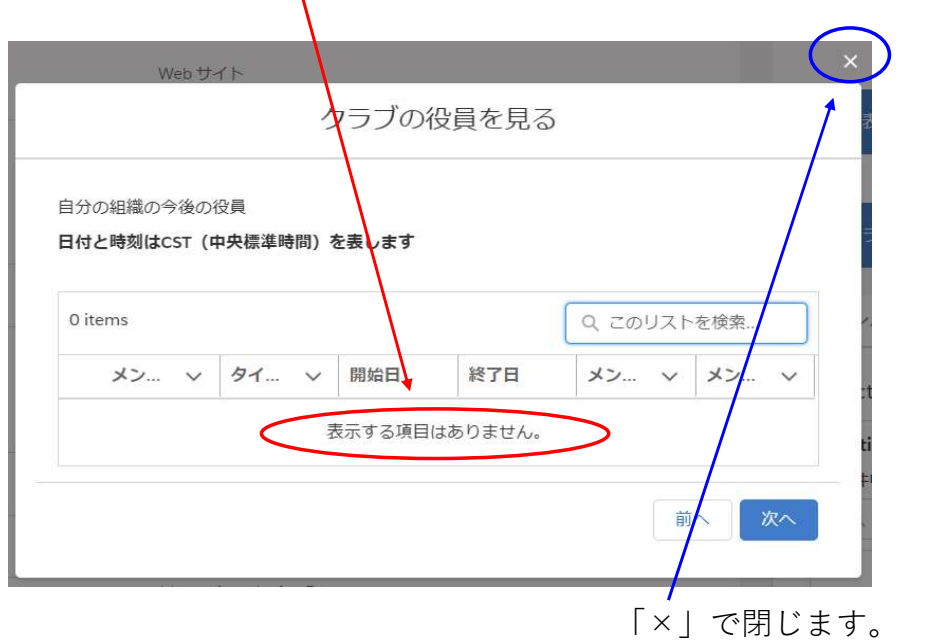

メンバーアクション クラブアクション 【役員登録】 ラブメンバーを管理し ます 左メニュー「メンバーアクション」の 非メンバーを管理します 「クラブの役員を管理します」 をクリックします。 クラブの役員を管理しま

代表者を管理します

「新しい役員を登録」をクリックし、「次へ」をクリックします。

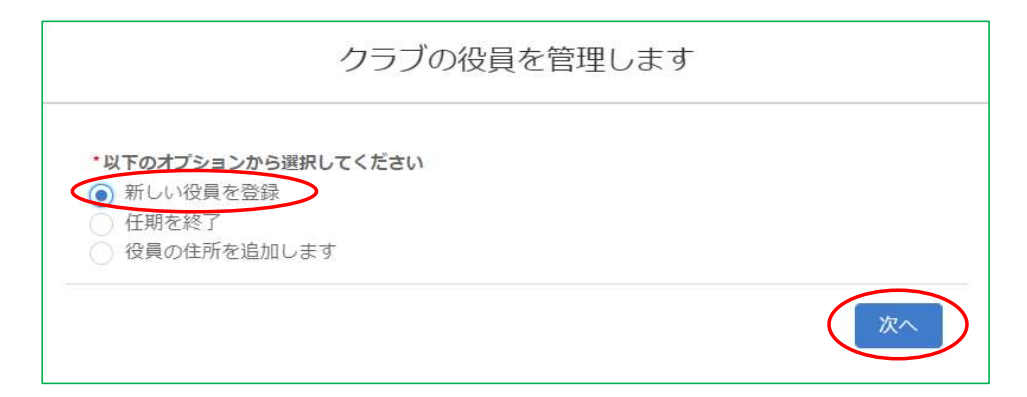

次年度役員を登録する場合は、「次年度」を選択し、次へをクリックします。

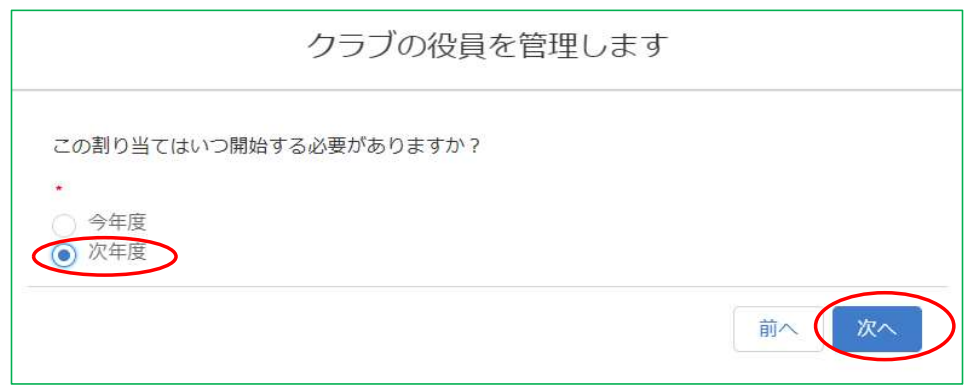

Officer Type で、役員(又は業務担当者)を選択し、Title Type で、「公認」を選択し 「次へ」をクリックします。

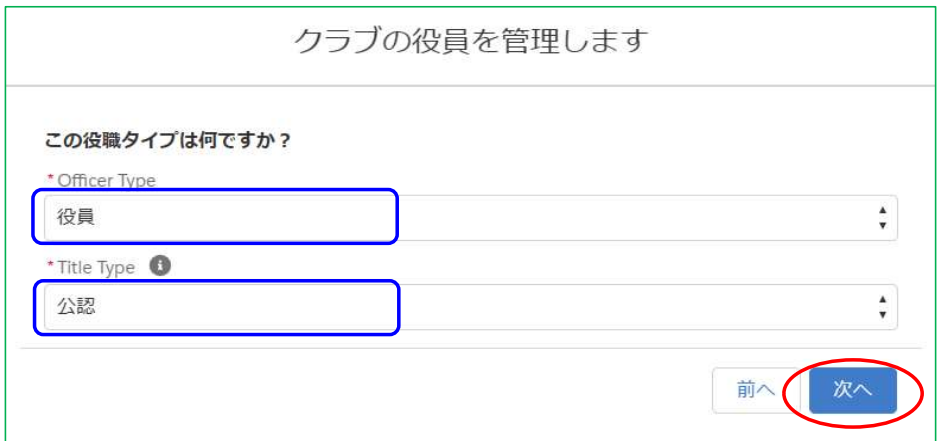

Officer Title で登録したい役職を選択します。

 \*前のページ(「クラブの役員を管理します」)で割り当てを "次年度" と選択して いるので、次年度の会長として登録したい場合は、「クラブ会長」を選択します。 クラブ第1副会⾧ではありません。

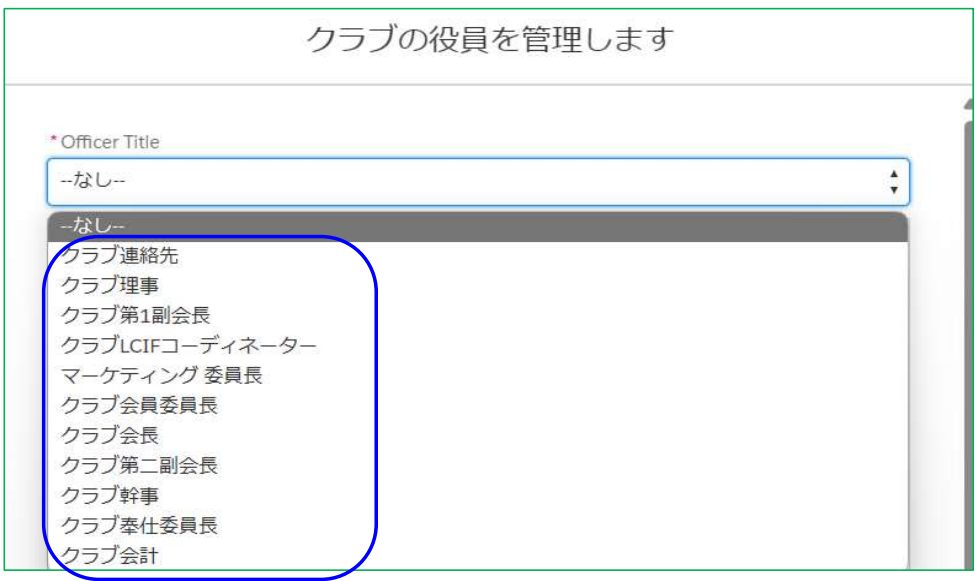

会員一覧が表示されますので、該当者を選択します。

クラブの役員を管理します

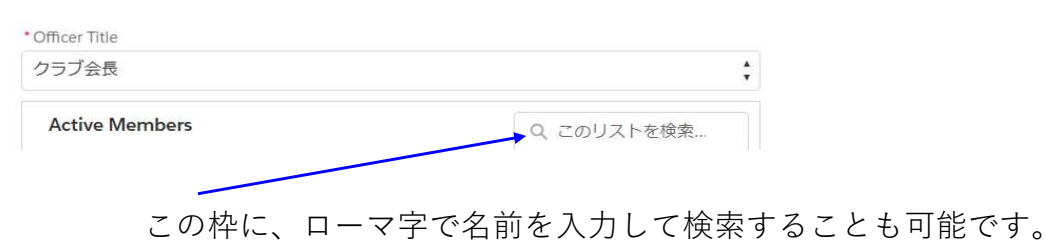

該当者の名前の左にある"〇"をクリックし、「次へ」をクリックします。

クラブの役員を管理します

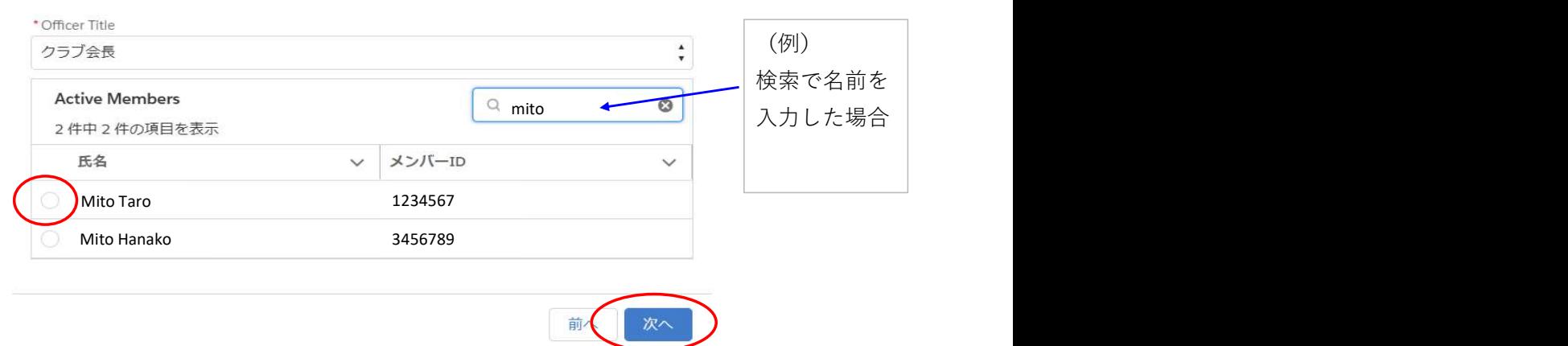

役員の住所を追加しない場合は「いいえ」を選択し「次へ」をクリックします。

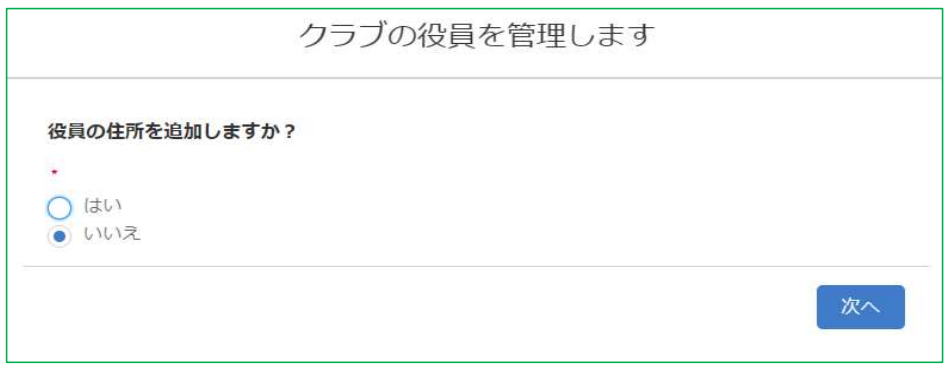

登録が完了すると、下記の「成功!」メッセージが表示されます。 続けて別の役員を登録する場合は「はい」「次へ」を選択し、登録に進みます。

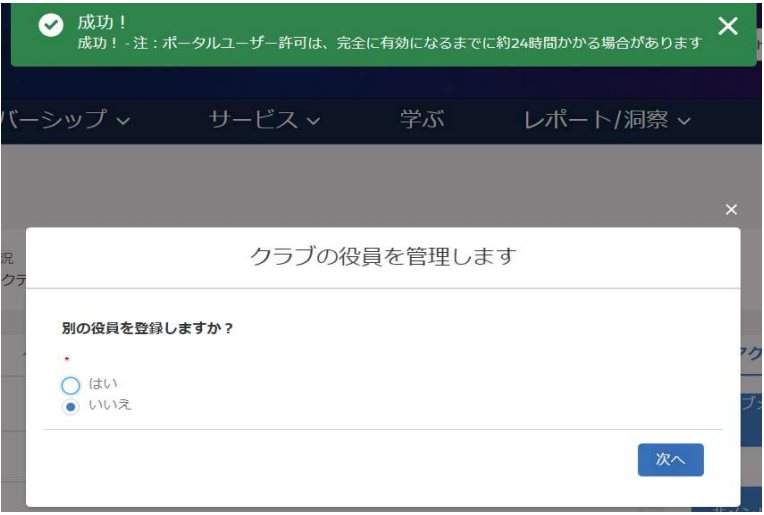

最初の画面に戻り、登録が完了したか必ずご確認ください。

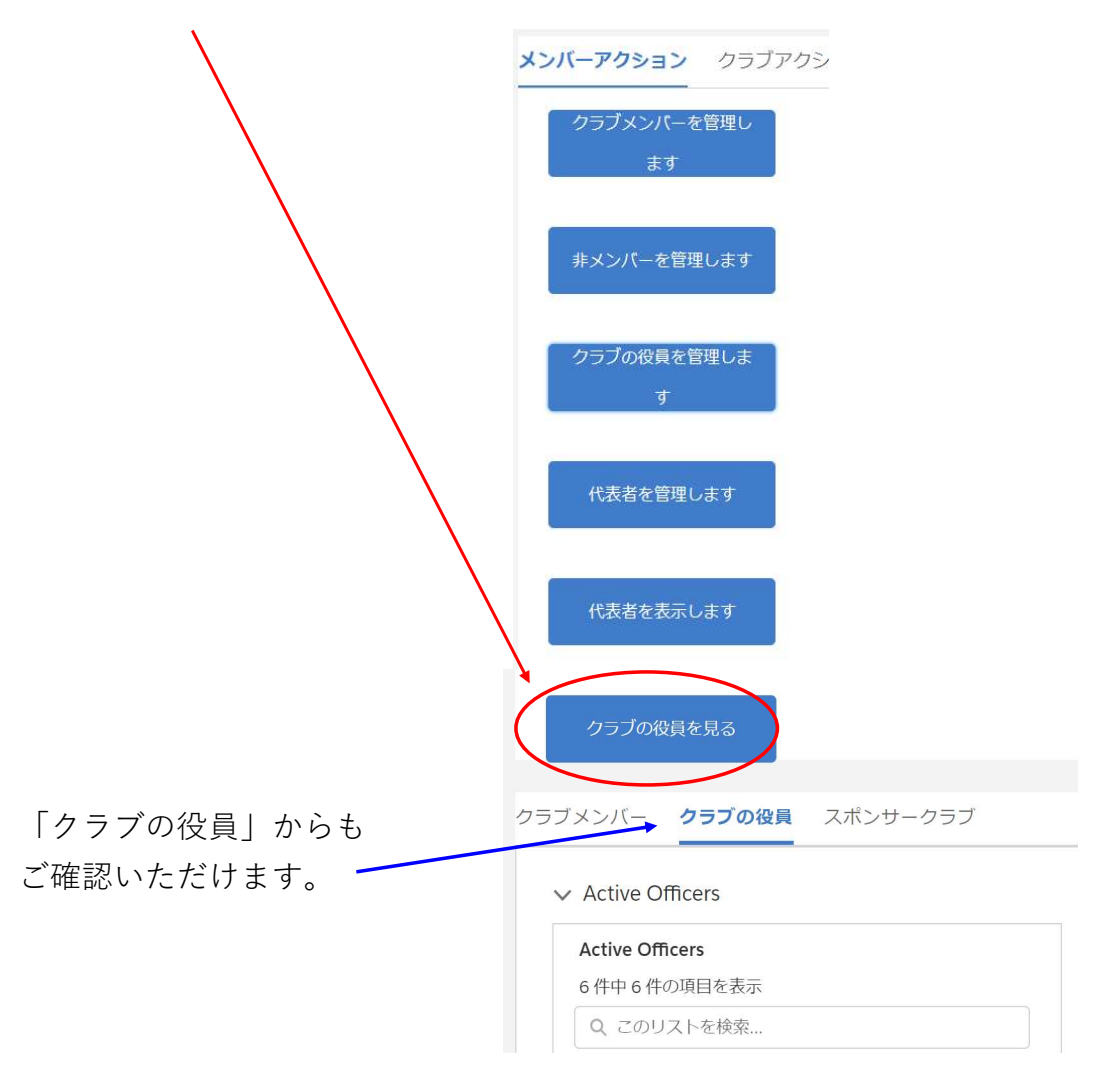

\* 三役の登録は必ず行ってください。会⾧・幹事の登録がありませんと アクティビティの報告や、ライオンポータルでの会員動静ができなくなり また会計が未登録ですと、国際協会会費の請求書は発送されません。

## 会員情報の登録・訂正方法

(Lion Portal アカウント取得のためにはメールアドレスの登録が必要です)

ログイン後、「私のクラブ」を開きます。

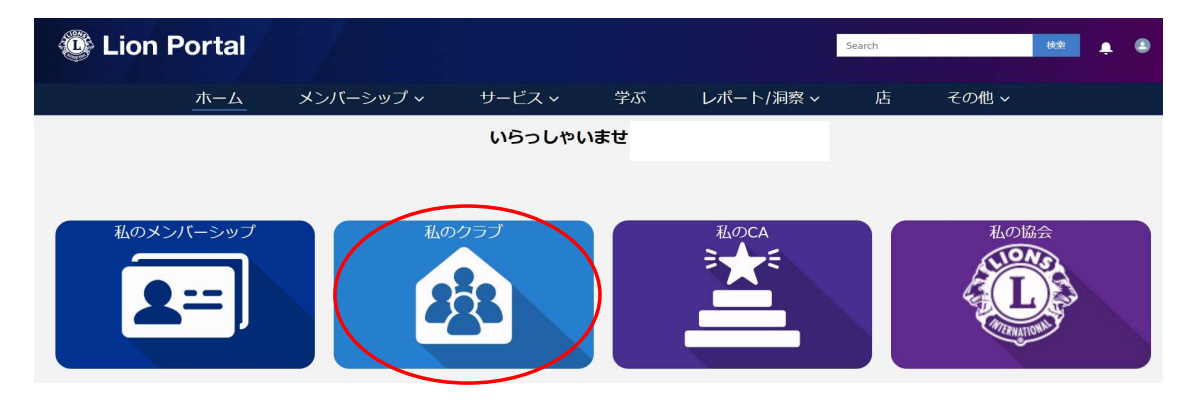

「クラブメンバーを管理します」をクリックします。

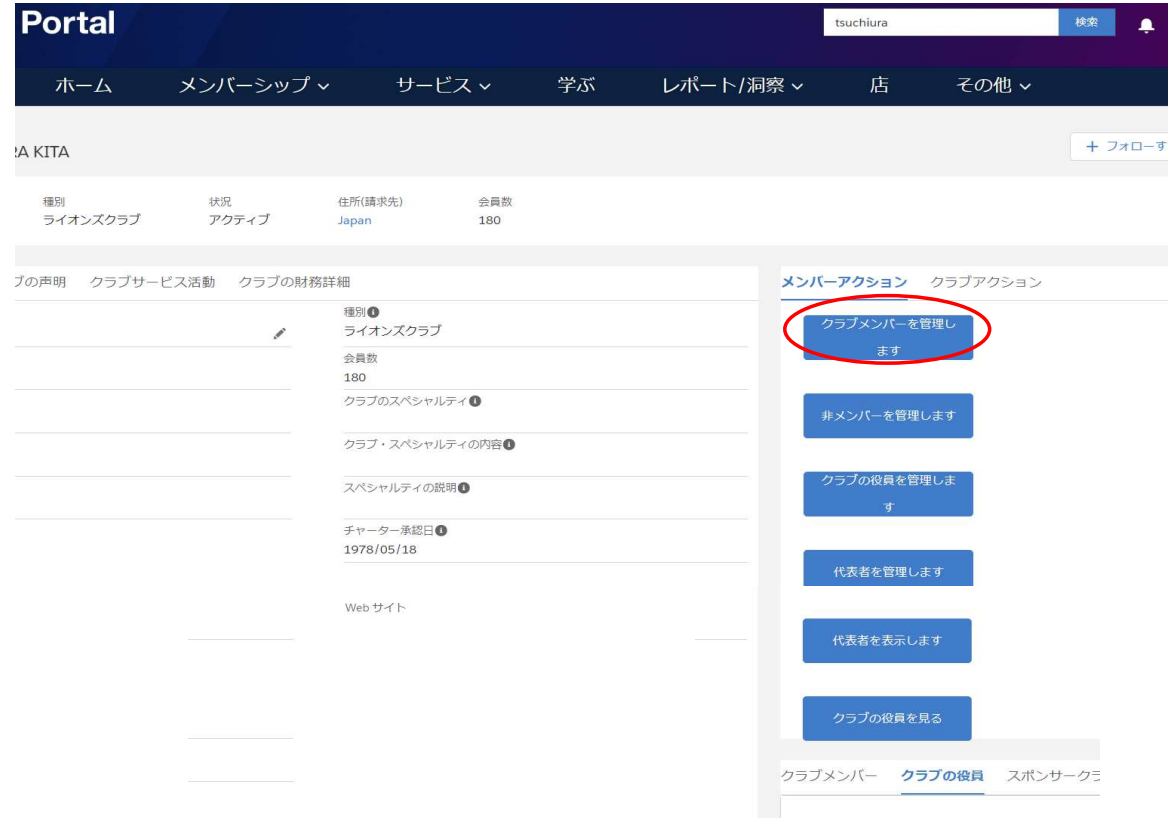

### 「会員を編集」を選択し「次へ」をクリックします。

クラブメンバーを管理します

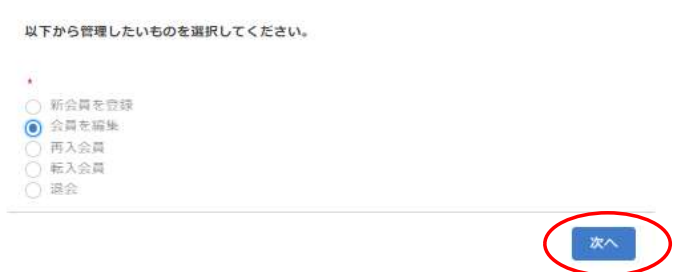

会員一覧が表示されるので、該当メンバーを探すか、検索欄に氏名(ローマ字)を入れ 検索をかけます。

該当者の名前の左にある"〇"をクリックし、「次へ」をクリックします。

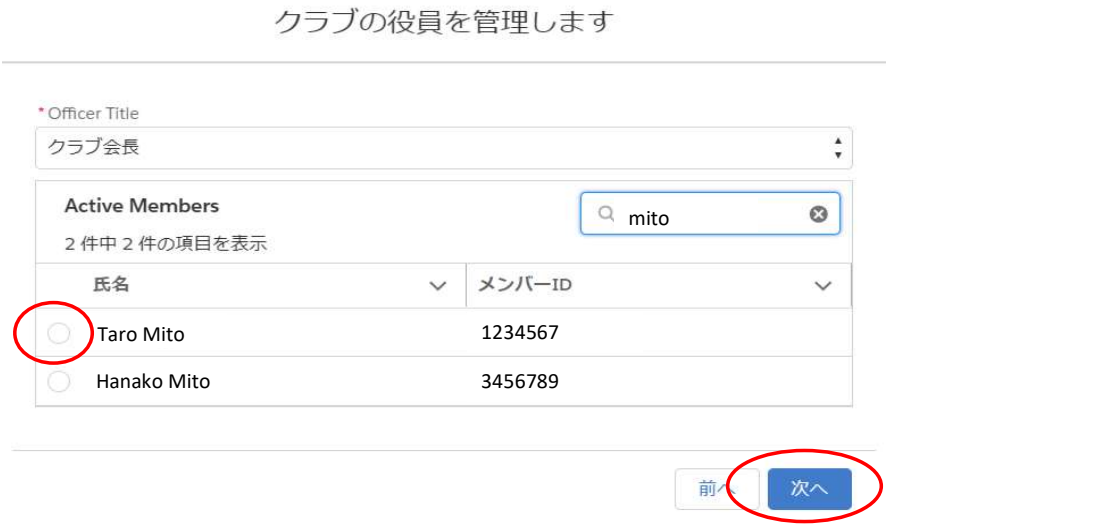

携帯番号、メールアドレスの登録・修正は、「連絡先のオプション」を選択し 「次へ」をクリックします。

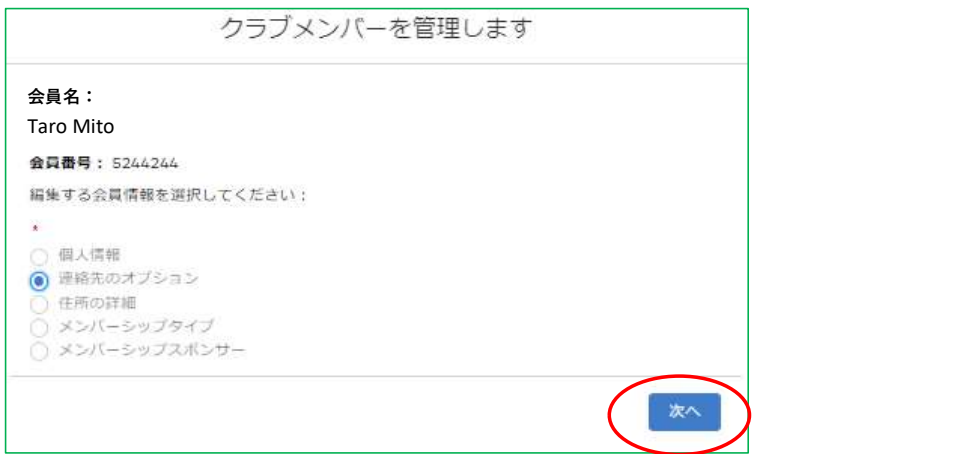

該当欄に情報を入れて「次へ」をクリックすると登録が完了します。